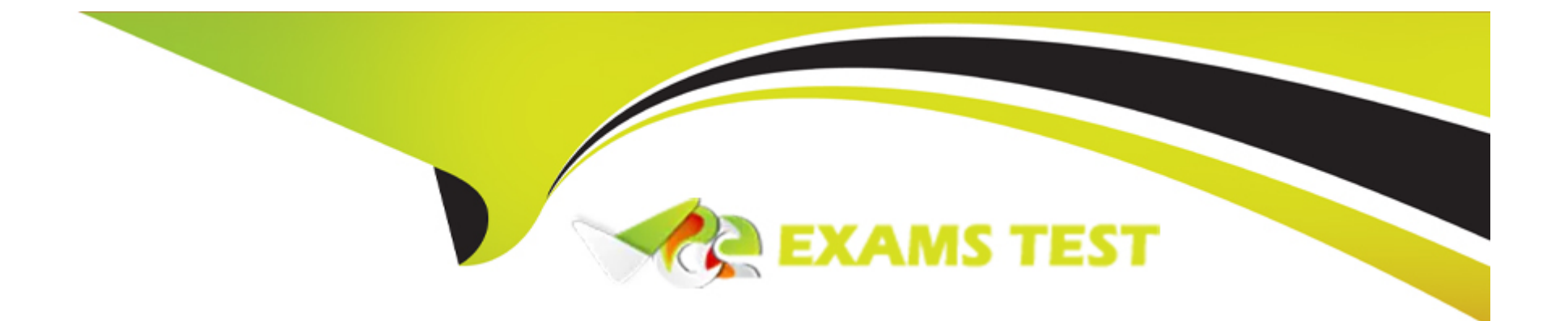

# **Free Questions for 1Z0-1065-23 by vceexamstest**

## **Shared by Hammond on 08-12-2023**

**For More Free Questions and Preparation Resources**

**Check the Links on Last Page**

## **Question 1**

#### **Question Type: MultipleChoice**

Challenge 7

Manage Qualification Areas

Scenario

Your procurement organization needs to group and organize qualification questions into a hierarchical structure.

Task

Create an active Qualification Area to hold the qualification question created previously, where:

. Name of the area is PRCXX Area 1 (Replace xx with 01, which is your allocated User ID.)

. Description references company history

. Owning procurement BU is US1 Business Unit

\* Expiration period is 10 days

- Name of the model is **PRCXX Model 1** (Replace XX with 01, which is your allocated User ID.)
- Owning procurement BU is US1 Business Unit
- Model contains a 10-day expiration reminder
- . Model is linked to the Qualification Area defined earlier

#### **Options:**

**A-** See below in Explanation for each Step

### **Answer:**

A

## **Explanation:**

Task 7: Create a Qualification Area for Supplier Questions

Following the scenario, we need to create a new Qualification Area in Oracle Procurement Cloud named 'PRCXX Area 1' (replace xx with 01) to organize the previously created supplier question.

Here are the steps to create the Qualification Area:

Navigate to Manage Qualification Areas:

Go to the Global Navigation Menu.

Click onProcurement.

Click onSetup and Maintenance.

Click onSupplier Qualification.

Click onAreas.

Create the Qualification Area:

Click on theCreateicon (+ icon).

Enter the Qualification Area Information:

Name:Enter 'PRCXX Area 1' (replace xx with 01).

Description:Enter a brief description,such as 'Company History and Experience'.

Owning Procurement BU:Select 'US1 Business Unit'.

Expiration Period:Enter '10' in the Days field.This defines how long a supplier's responses will be valid before requiring re-evaluation.

Default Qualification Owner:(Optional) Select a user who will be automatically assigned as the owner for newly created qualifications associated with this area.

Active:Select 'Yes' to activate the area.

Add Qualification Questions:

Click on theQuestions and Outcomesicon.

Select the previously created supplier question 'PRCXX Q1' (replace xx with 01).

Click on theAddicon (+ icon) to add it to the area.

Define Outcomes:

Click on theOutcomestab.

Click on theCreateicon (+ icon) to define possible outcomes for the area.

Enter three outcome options:

Excellent

Average

Poor

Assign a score or weight to each outcome if desired.

Save the Qualification Area:

Click on theSavebutton.

Verification:

The Qualification Area 'PRCXX Area 1' (replace xx with 01) should now be listed in the Manage Qualification Areas page.

You can verify the area details,description,and associated supplier question by clicking on it.

The owning procurement BU,expiration period,default owner,active status,and defined outcomes should be displayed as specified above.

Additional Notes:

Make sure to replace 'xx' with your allocated User ID (01) in the area name for consistent naming convention.

The expiration period determines how often suppliers need to update their information for this area.

Adding a default qualification owner simplifies the assignment process for new qualifications.

Defining outcomes allows you to evaluate the responses to the qualification questions and assign scores or weights based on their performance.

## **Question 2**

**Question Type: MultipleChoice**

Challenge 6

Manage Supplier Questions

#### Scenario

Your procurement organization needs to create a Qualification Question that will be communicated to potential suppliers as part of an onboarding process.

#### Task

Create an active Qualification Question, where:

- . Name of the question is PRCXX Q1 (Replace xx with 01, which is your allocated User ID.)
- . Question level and responder type is Supplier
- \* Question type is multiple choice with single selection
- . Question text contains, "How many years you have been in business?"
	- Name of the area is PRCXX Area 1 (Replace XX with 01, which is your allocated User ID.)
	- Description references company history
	- Owning procurement BU is US1 Business Unit
	- · Expiration period is 10 days
	- . Questions and outcomes contain three options: Excellent, Average, Poor

## **Options:**

#### **Answer:**

A

## **Explanation:**

Task 6: Create a Qualification Question for Suppliers

Following the scenario, we need to create a new Qualification Question in Oracle Procurement Cloud named 'PRCXX Q1' (replace xx with 01) to assess potential suppliers' years in business.

Here are the steps to create the Qualification

Question= 01

Navigate to Manage Supplier Qualification Questions:

Go to the Global Navigation Menu.

Click onProcurement.

Click onSetup and Maintenance.

Click onSupplier Qualification.

Click onQuestions.

Create the Qualification

Question= 01

Click on theCreateicon (+ icon).

Enter the Qualification Question Information:

Name:Enter 'PRCXX Q1' (replace xx with 01).

Question Level:Select 'Supplier'.

Responder Type:Select 'Supplier'.

Question Type:Select 'Multiple Choice - Single Select'.

Question Text:Enter 'How many years have you been in business?'.

Required:(Optional) Select 'Yes' if suppliers must answer this question.

Active:Select 'Yes' to activate the question.

Define Acceptable Responses:

Click on theAddicon (+ icon) to add new response options.

Enter the following response options:

0

3

#### 10

Save the Qualification

Question= 01

Click on theSavebutton.

Verification:

The Qualification Question 'PRCXX Q1' (replace xx with 01) should now be listed in the Manage Supplier Qualification Questions page. You can verify the question details and acceptable responses by clicking on it.

The question level,responder type,question type,text,required status,and active status should be displayed as specified above.

The acceptable responses should include 0,3,and 10 years.

Additional Notes:

Make sure to replace 'xx' with your allocated User ID (01) in the question name for consistent naming convention.

Selecting 'Multiple Choice - Single Select' limits suppliers to choosing one answer.

You can add additional acceptable responses if needed.

Activating the question makes it visible to suppliers during the qualification process.

## **Question 3**

**Question Type: MultipleChoice**

Challenge 5

Manage Procurement Agents

Scenario:

Your procurement organization requires you to define yourself as a purchasing buyer so that you can create and manage procurement transactions.

Task

Define a Procurement Agent, where:

\* Procurement BU is US1 Business Unit

. Agent is mapped to your assigned Login username - Student, PRCXX (Replace xx with 01, which is your allocated User ID.)

\* All default procurement actions are to be assigned and accepted as-is

- Name of the question is PRCXX Q1 (Replace XX with 01, which is your allocated User ID.)
- Question level and responder type is Supplier
- Question type is multiple choice with single selection
- · Question text contains, "How many years you have been in business?"
- Acceptable response text has three options: 0, 3, and 10

## **Options:**

**A-** See below in Explanation for each Step

### **Answer:**

A

## **Explanation:**

To define a Procurement Agent, you can follow these steps:

Navigate to the Setup and Maintenance work area and search for the Manage Procurement Agents task.

Click on the Go to Task icon to open the Manage Procurement Agents page.

Click on the Create icon to create a new procurement agent.

Enter the following information in the Create Procurement Agent dialog box:

Procurement Business Unit: US1 Business Unit

Agent: Student, PRC01

Procurement Actions: Select all the check boxes to assign all the default procurement actions

Click on the Save and Close button to save the procurement agent.

[You have successfully defined a procurement agent. You can verify the procurement agent details by searching for it in the Manage](https://docs.oracle.com/en/cloud/saas/supply-chain-and-manufacturing/23b/faicf/define-procurement-agents.html) [Procurement Agents page. For more information on how to define and manage procurement agents, you can refer to theDefine](https://docs.oracle.com/en/cloud/saas/supply-chain-and-manufacturing/23b/faicf/define-procurement-agents.html) [Procurement Agents \(Oracle Fusion Cloud Procurement Implementation Guide\)document.](https://docs.oracle.com/en/cloud/saas/supply-chain-and-manufacturing/23b/faicf/define-procurement-agents.html)

#### Or the following steps:

Following the scenario, we need to define you (Student, PRCXX) as a Procurement Agent with access to manage procurement transactions in the US1 Business Unit.

Here are the steps to define the Procurement Agent:

Navigate to Manage Procurement Agents:

Go to the Global Navigation Menu.

Click onProcurement.

Click onSetup and Maintenance.

Click onProcurement Agents.

Create the Procurement Agent:

Click on theCreateicon (+ icon).

Enter the Procurement Agent Information:

Procurement BU:Select 'US1 Business Unit'.

Agent:Enter your assigned Login username - 'Student,PRCXX' (replace xx with 01).

Requisitioning BU:(Optional) You can select a specific Requisitioning Business Unit if you primarily handle requests from that unit.Otherwise,leave it blank.

Default Procurement Actions:Select 'Use Defaults'.This assigns all default procurement actions (create purchase orders,issue requisitions,etc.) to you.

Save the Procurement Agent:

Click on theSavebutton.

Verification:

You should now be listed as a Procurement Agent in the Manage Procurement Agents page.

You can verify your assigned actions and Business Units by clicking on your record.

You should be able to create and manage procurement transactions within the US1 Business Unit.

#### Additional Notes:

Make sure to replace 'xx' with your allocated User ID (01) in the Agent field for accurate identification.

Selecting 'Use Defaults' assigns all standard procurement actions to you.You can customize these actions later if needed.

Remember that your access level and permissions within the Procurement module will be determined by your Procurement Agent role and associated Business Units.

## **Question 4**

**Question Type: MultipleChoice**

Challenge 4

Manage Inventory Organizations

Scenario:

Your procurement organization requires you to create an inventory organization, which will be used for issuing and receiving procurement transactions.

Task:

Create an Inventory Organization to receive procurement transactions, where:

- . Name of the organization is PRCXX Organization (Replace xx with 01, which is your allocated User ID.)
- . Organization code is PRCXXORG (Replace xx with 01, which is your allocated User ID.)
- . Organization is linked to US1 Business Unit, US1 Legal Entity, and Redwood City CA location
- . Item Master Organization is linked to Operations
- . Item Grouping Behavior is set to Definition Organization

#### . Schedule is set to Operations

- Name of the organization is PRCXX organization (Replace XX with 01, which is your allocated User ID.)
- . Organization code is PRCXXORG (Replace XX with 01, which is your allocated User ID.)
- . Organization is linked to US1 Business Unit, US1 Legal Entity, and Redwood City CA location
- Item Master Organization is linked to Operations
- Item Grouping Behavior is set to Definition Organization
- Schedule is set to Operations

### **Options:**

**A-** See below in Explanation for each Step

## **Answer:**

#### **Explanation:**

To create an Inventory Organization to receive procurement transactions, you can follow these steps:

Navigate to the Setup and Maintenance work area and search for the Manage Inventory Organizations task.

Click on the Go to Task icon to open the Manage Inventory Organizations page.

Click on the Create icon to create a new inventory organization.

Enter the following information in the Create Inventory Organization dialog box:

Name: PRC01 Organization

Code: PRC01ORG

Business Unit: US1

Legal Entity: US1

Location: Redwood City - CA

Item Master Organization: Operations

Item Grouping Behavior: Definition Organization

Schedule: Operations

Click on the Save and Close button to save the inventory organization.

[You have successfully created an inventory organization to receive procurement transactions. You can verify the inventory organization](https://docs.oracle.com/en/cloud/saas/supply-chain-and-manufacturing/23c/faicf/inventory-organizations.html) [details by searching for it in the Manage Inventory Organizations page. For more information on how to create and manage inventory](https://docs.oracle.com/en/cloud/saas/supply-chain-and-manufacturing/23c/faicf/inventory-organizations.html) [organizations, you can refer to theInventory Organizationsdocument.](https://docs.oracle.com/en/cloud/saas/supply-chain-and-manufacturing/23c/faicf/inventory-organizations.html)

#### Or use the following steps:

Following the scenario, we need to create a new Inventory Organization in Oracle Procurement Cloud named 'PRCXX Organization' (replace xx with 01) to receive procurement transactions.

Here are the steps to create the Inventory Organization:

Navigate to Manage Inventory Organizations:

Go to the Global Navigation Menu.

Click onSupply Chain.

Click onSetup and Maintenance.

Click onInventory Organizations.

Create the Inventory Organization:

Click on theCreateicon (+ icon).

Enter the Inventory Organization Information:

Name:Enter 'PRCXX Organization' (replace xx with 01).

Organization Code:Enter 'PRCXXORG' (replace xx with 01).

Business Unit:Select 'US1 Business Unit'.

Legal Entity:Select 'US1 Legal Entity'.

Location:Select 'Redwood City - CA'.

Item Master Organization:Select 'Operations'.

Item Grouping Behavior:Select 'Definition Organization'.

Schedule:Select 'Operations'.

Description:(Optional) Enter a brief description of the inventory organization.

Define Item Sourcing Details:

Click on theItem Sourcing Detailstab.

Click on theCreateicon (+ icon).

Enter the item sourcing details for your organization,including:

Picking Defaults

Inventory Lead Time

Supply Subinventory

Shipping Rules

Click on theSave and Closebutton.

Save the Inventory Organization:

Click on theSavebutton.

Verification:

The Inventory Organization 'PRCXX Organization' (replace xx with 01) should now be listed in the Manage Inventory Organizations page.

You can verify the details of the organization by clicking on it.

The linked Business Unit,Legal Entity,Location,Item Master Organization,Item Grouping Behavior,and Schedule should be displayed as specified above.

Additionally,the Item Sourcing Details should reflect the defined values for picking,lead time,subinventory,and shipping rules.

Additional Notes:

Make sure to replace 'xx' with your allocated User ID (01) in both the Inventory Organization name and code for consistent naming convention.

The Item Master Organization defines the organization responsible for managing item information.

The Item Grouping Behavior determines how items are grouped for inventory purposes.

The Schedule defines the calendar used for scheduling inventory transactions.

Carefully review and configure the Item Sourcing Details to ensure proper receipt and fulfillment of procurement transactions within your organization.

## **Question 5**

**Question Type: MultipleChoice**

Challenge 3

Manage Purchasing Line Types

Scenario:

Your business unit requires a new line type for purchasing transactions.

Task3:

Create a new Purchasing Line Type, where:

. Name of the line type is PRCXX Computer Goods (Replace xx with 01, which is your allocated User ID.)

\* Code is PRCXXCOMP

- . Purchase basis is quantity-based for the Goods product type
- . Line type is linked to the Computer Supplies category
- . Unit is Ea
	- . Name of the line type is PRCXX Computer Goods (Replace XX with 01, which is your allocated User ID.)
	- Code is PRCXXCOMP
	- . Purchase basis is quantity-based for the Goods product type
	- Line type is linked to the Computer Supplies category
	- $-$  Unit is Ea

## **Options:**

**A-** See below in Explanation for each Step

### **Answer:**

A

## **Explanation:**

To create a new Purchasing Line Type, you can follow these steps:

Navigate to the Setup and Maintenance work area and search for the Manage Purchasing Line Types task.

Click on the Go to Task icon to open the Manage Purchasing Line Types page.

Click on the Create icon to create a new line type.

Enter the following information in the Create Line Type dialog box:

Name: PRC01 Computer Goods

Code: PRC01COMP

Purchase Basis: Quantity

Product Type: Goods

Category: Computer Supplies

Unit of Measure: Ea

Click on the Save and Close button to save the line type.

[You have successfully created a new Purchasing Line Type. You can verify the line type details by searching for it in the Manage](https://docs.oracle.com/cd/A60725_05/html/comnls/us/po/linety01.htm) [Purchasing Line Types page. For more information on how to define and use line types, you can refer to theDefining Line Types \(Oracle](https://docs.oracle.com/cd/A60725_05/html/comnls/us/po/linety01.htm) [Purchasing Help\)document.](https://docs.oracle.com/cd/A60725_05/html/comnls/us/po/linety01.htm)

Or use the following:

Following the scenario, we need to create a new Purchasing Line Type in Oracle Procurement Cloud named 'PRCXX Computer Goods' (replace xx with 01) for purchasing computer supplies.

Here are the steps to create the Purchasing Line Type:

Navigate to Manage Purchasing Line Types:

Go to the Global Navigation Menu.

Click onProcurement.

Click onSetup and Maintenance.

Click onPurchasing Line Types.

Create the Purchasing Line Type:

Click on theCreateicon (+ icon).

Enter the Purchasing Line Type Information:

Name:Enter 'PRCXX Computer Goods' (replace xx with 01).

Code:Enter 'PRCXXCOMP'.

Purchase Basis:Select 'Quantity-Based'.

Product Type:Select 'Goods'.

#### Category:Select 'Computer Supplies'.

#### Unit:Enter 'Ea' (for Each).

Description:(Optional) Enter a brief description of the line type.

Map Accounts:

Click on theMap Accountstab.

Select the appropriate accounts for the following:

Inventory Asset Account

Inventory Expense Account

Cost of Goods Sold Account

Click on theSave and Closebutton.

Save the Purchasing Line Type:

Click on theSavebutton.

Verification:

The Purchasing Line Type 'PRCXX Computer Goods' (replace xx with 01) should now be listed in the Manage Purchasing Line Types page.

You can verify the details of the line type by clicking on it.

The purchase basis,product type,category,unit,and mapped accounts should be displayed as specified above.

#### Additional Notes:

Make sure to replace 'xx' with your allocated User ID (01) in both the Purchasing Line Type name and code for consistent naming convention.

Mapped accounts define where the financial transactions associated with this line type will be posted in the General Ledger.

Carefully review the mapped accounts to ensure they are aligned with your organization's accounting practices.

## **Question 6**

### **Question Type: MultipleChoice**

Challenge 5

Manage Procurement Agents

Scenario:

Your procurement organization requires you to define yourself as a purchasing buyer so that you can create and manage procurement transactions.

#### Task

Define a Procurement Agent, where:

- \* Procurement BU is US1 Business Unit
- . Agent is mapped to your assigned Login username Student, PRCXX (Replace xx with 01, which is your allocated User ID.)
- \* All default procurement actions are to be assigned and accepted as-is
- Name of the question is PRCXX 01 (Replace XX with 01, which is your allocated User ID.)
- · Question level and responder type is Supplier
- Question type is multiple choice with single selection
- . Question text contains, "How many years you have been in business?"
- Acceptable response text has three options: 0, 3, and 10

## **Options:**

**A-** See below in Explanation for each Step

#### **Answer:**

#### A

#### Explanation:

To define a Procurement Agent, you can follow these steps:

Navigate to the Setup and Maintenance work area and search for the Manage Procurement Agents task.

Click on the Go to Task icon to open the Manage Procurement Agents page.

Click on the Create icon to create a new procurement agent.

Enter the following information in the Create Procurement Agent dialog box:

Procurement Business Unit: US1 Business Unit

Agent: Student, PRC01

Procurement Actions: Select all the check boxes to assign all the default procurement actions

Click on the Save and Close button to save the procurement agent.

[You have successfully defined a procurement agent. You can verify the procurement agent details by searching for it in the Manage](https://docs.oracle.com/en/cloud/saas/supply-chain-and-manufacturing/23b/faicf/define-procurement-agents.html) [Procurement Agents page. For more information on how to define and manage procurement agents, you can refer to theDefine](https://docs.oracle.com/en/cloud/saas/supply-chain-and-manufacturing/23b/faicf/define-procurement-agents.html) [Procurement Agents \(Oracle Fusion Cloud Procurement Implementation Guide\)document.](https://docs.oracle.com/en/cloud/saas/supply-chain-and-manufacturing/23b/faicf/define-procurement-agents.html)

Or the following steps:

Following the scenario, we need to define you (Student, PRCXX) as a Procurement Agent with access to manage procurement transactions in the US1 Business Unit.

Here are the steps to define the Procurement Agent:

Navigate to Manage Procurement Agents:

Go to the Global Navigation Menu.

Click onProcurement.

Click onSetup and Maintenance.

Click onProcurement Agents.

Create the Procurement Agent:

Click on theCreateicon (+ icon).

Enter the Procurement Agent Information:

Procurement BU:Select 'US1 Business Unit'.

Agent:Enter your assigned Login username - 'Student,PRCXX' (replace xx with 01).

Requisitioning BU:(Optional) You can select a specific Requisitioning Business Unit if you primarily handle requests from that unit.Otherwise,leave it blank.

Default Procurement Actions:Select 'Use Defaults'.This assigns all default procurement actions (create purchase orders,issue requisitions,etc.) to you.

Save the Procurement Agent:

Click on theSavebutton.

Verification:

You should now be listed as a Procurement Agent in the Manage Procurement Agents page.

You can verify your assigned actions and Business Units by clicking on your record.

You should be able to create and manage procurement transactions within the US1 Business Unit.

Additional Notes:

Make sure to replace 'xx' with your allocated User ID (01) in the Agent field for accurate identification.

Selecting 'Use Defaults' assigns all standard procurement actions to you.You can customize these actions later if needed.

Remember that your access level and permissions within the Procurement module will be determined by your Procurement Agent role and associated Business Units.

## **Question 7**

**Question Type: MultipleChoice**

Challenge 3

#### Manage Purchasing Line Types

### Scenario:

Your business unit requires a new line type for purchasing transactions.

## Task3:

Create a new Purchasing Line Type, where:

. Name of the line type is PRCXX Computer Goods (Replace xx with 01, which is your allocated User ID.)

\* Code is PRCXXCOMP

. Purchase basis is quantity-based for the Goods product type

. Line type is linked to the Computer Supplies category

. Unit is Ea

- . Name of the line type is PRCXX Computer Goods (Replace XX with 01, which is your allocated User ID.)
- Code is PRCXXCOMP
- . Purchase basis is quantity-based for the Goods product type
- Line type is linked to the Computer Supplies category
- Unit is Ea

#### **Options:**

**A-** See below in Explanation for each Step

#### **Answer:**

A

## **Explanation:**

To create a new Purchasing Line Type, you can follow these steps:

Navigate to the Setup and Maintenance work area and search for the Manage Purchasing Line Types task.

Click on the Go to Task icon to open the Manage Purchasing Line Types page.

Click on the Create icon to create a new line type.

Enter the following information in the Create Line Type dialog box:

Name: PRC01 Computer Goods

Code: PRC01COMP

Purchase Basis: Quantity

Product Type: Goods

Category: Computer Supplies

Unit of Measure: Ea

Click on the Save and Close button to save the line type.

[You have successfully created a new Purchasing Line Type. You can verify the line type details by searching for it in the Manage](https://docs.oracle.com/cd/A60725_05/html/comnls/us/po/linety01.htm) [Purchasing Line Types page. For more information on how to define and use line types, you can refer to theDefining Line Types \(Oracle](https://docs.oracle.com/cd/A60725_05/html/comnls/us/po/linety01.htm) [Purchasing Help\)document.](https://docs.oracle.com/cd/A60725_05/html/comnls/us/po/linety01.htm)

Or use the following:

Following the scenario, we need to create a new Purchasing Line Type in Oracle Procurement Cloud named 'PRCXX Computer Goods' (replace xx with 01) for purchasing computer supplies.

Here are the steps to create the Purchasing Line Type:

Navigate to Manage Purchasing Line Types:

Go to the Global Navigation Menu.

Click onProcurement.

Click onSetup and Maintenance.

Click onPurchasing Line Types.

Create the Purchasing Line Type:

#### Click on theCreateicon (+ icon).

Enter the Purchasing Line Type Information:

Name:Enter 'PRCXX Computer Goods' (replace xx with 01).

Code:Enter 'PRCXXCOMP'.

Purchase Basis:Select 'Quantity-Based'.

Product Type:Select 'Goods'.

Category:Select 'Computer Supplies'.

Unit:Enter 'Ea' (for Each).

Description:(Optional) Enter a brief description of the line type.

Map Accounts:

Click on theMap Accountstab.

Select the appropriate accounts for the following:

Inventory Asset Account

Inventory Expense Account

Cost of Goods Sold Account

Click on theSave and Closebutton.

Save the Purchasing Line Type:

Click on theSavebutton.

Verification:

The Purchasing Line Type 'PRCXX Computer Goods' (replace xx with 01) should now be listed in the Manage Purchasing Line Types page.

You can verify the details of the line type by clicking on it.

The purchase basis,product type,category,unit,and mapped accounts should be displayed as specified above.

Additional Notes:

Make sure to replace 'xx' with your allocated User ID (01) in both the Purchasing Line Type name and code for consistent naming convention.

Mapped accounts define where the financial transactions associated with this line type will be posted in the General Ledger.

Carefully review the mapped accounts to ensure they are aligned with your organization's accounting practices.

## **Question 8**

#### Challenge 7

Manage Qualification Areas

Scenario

Your procurement organization needs to group and organize qualification questions into a hierarchical structure.

Task

Create an active Qualification Area to hold the qualification question created previously, where:

. Name of the area is PRCXX Area 1 (Replace xx with 01, which is your allocated User ID.)

- . Description references company history
- . Owning procurement BU is US1 Business Unit
- \* Expiration period is 10 days
	- Name of the model is PRCXX Model 1 (Replace XX with 01, which is your allocated User ID.)
	- Owning procurement BU is US1 Business Unit
	- · Model contains a 10-day expiration reminder
	- . Model is linked to the Qualification Area defined earlier

#### **Options:**

**A-** See below in Explanation for each Step

#### **Answer:**

A

## **Explanation:**

Task 7: Create a Qualification Area for Supplier Questions

Following the scenario, we need to create a new Qualification Area in Oracle Procurement Cloud named 'PRCXX Area 1' (replace xx with 01) to organize the previously created supplier question.

Here are the steps to create the Qualification Area:

Navigate to Manage Qualification Areas:

Go to the Global Navigation Menu.

Click onProcurement.

Click onSetup and Maintenance.

Click onSupplier Qualification.

Click onAreas.

Create the Qualification Area:

Click on theCreateicon (+ icon).

Enter the Qualification Area Information:

Name:Enter 'PRCXX Area 1' (replace xx with 01).

Description:Enter a brief description,such as 'Company History and Experience'.

Owning Procurement BU:Select 'US1 Business Unit'.

Expiration Period:Enter '10' in the Days field.This defines how long a supplier's responses will be valid before requiring re-evaluation.

Default Qualification Owner:(Optional) Select a user who will be automatically assigned as the owner for newly created qualifications associated with this area.

Active:Select 'Yes' to activate the area.

Add Qualification Questions:

Click on theQuestions and Outcomesicon.

Select the previously created supplier question 'PRCXX Q1' (replace xx with 01).

Click on theAddicon (+ icon) to add it to the area.

#### Define Outcomes:

Click on theOutcomestab.

Click on theCreateicon (+ icon) to define possible outcomes for the area.

Enter three outcome options:

**Excellent** 

Average

Poor

Assign a score or weight to each outcome if desired.

Save the Qualification Area:

Click on theSavebutton.

Verification:

The Qualification Area 'PRCXX Area 1' (replace xx with 01) should now be listed in the Manage Qualification Areas page.

You can verify the area details,description,and associated supplier question by clicking on it.

The owning procurement BU,expiration period,default owner,active status,and defined outcomes should be displayed as specified above.

Additional Notes:

Make sure to replace 'xx' with your allocated User ID (01) in the area name for consistent naming convention.

The expiration period determines how often suppliers need to update their information for this area.

Adding a default qualification owner simplifies the assignment process for new qualifications.

Defining outcomes allows you to evaluate the responses to the qualification questions and assign scores or weights based on their performance.

## **Question 9**

**Question Type: MultipleChoice**

Challenge 4

Manage Inventory Organizations

Scenario:

Your procurement organization requires you to create an inventory organization, which will be used for issuing and receiving procurement transactions.

Task:

Create an Inventory Organization to receive procurement transactions, where:

- . Name of the organization is PRCXX Organization (Replace xx with 01, which is your allocated User ID.)
- . Organization code is PRCXXORG (Replace xx with 01, which is your allocated User ID.)
- . Organization is linked to US1 Business Unit, US1 Legal Entity, and Redwood City CA location
- . Item Master Organization is linked to Operations
- . Item Grouping Behavior is set to Definition Organization

#### . Schedule is set to Operations

- Name of the organization is PRCXX organization (Replace XX with 01, which is your allocated User ID.)
- . Organization code is PRCXXORG (Replace XX with 01, which is your allocated User ID.)
- . Organization is linked to US1 Business Unit, US1 Legal Entity, and Redwood City CA location
- Item Master Organization is linked to Operations
- Item Grouping Behavior is set to Definition Organization
- Schedule is set to Operations

### **Options:**

**A-** See below in Explanation for each Step

## **Answer:**

#### **Explanation:**

To create an Inventory Organization to receive procurement transactions, you can follow these steps:

Navigate to the Setup and Maintenance work area and search for the Manage Inventory Organizations task.

Click on the Go to Task icon to open the Manage Inventory Organizations page.

Click on the Create icon to create a new inventory organization.

Enter the following information in the Create Inventory Organization dialog box:

Name: PRC01 Organization

Code: PRC01ORG

Business Unit: US1

Legal Entity: US1

Location: Redwood City - CA

Item Master Organization: Operations

Item Grouping Behavior: Definition Organization

Schedule: Operations

Click on the Save and Close button to save the inventory organization.

[You have successfully created an inventory organization to receive procurement transactions. You can verify the inventory organization](https://docs.oracle.com/en/cloud/saas/supply-chain-and-manufacturing/23c/faicf/inventory-organizations.html) [details by searching for it in the Manage Inventory Organizations page. For more information on how to create and manage inventory](https://docs.oracle.com/en/cloud/saas/supply-chain-and-manufacturing/23c/faicf/inventory-organizations.html) [organizations, you can refer to theInventory Organizationsdocument.](https://docs.oracle.com/en/cloud/saas/supply-chain-and-manufacturing/23c/faicf/inventory-organizations.html)

#### Or use the following steps:

Following the scenario, we need to create a new Inventory Organization in Oracle Procurement Cloud named 'PRCXX Organization' (replace xx with 01) to receive procurement transactions.

Here are the steps to create the Inventory Organization:

Navigate to Manage Inventory Organizations:

Go to the Global Navigation Menu.

Click onSupply Chain.

Click onSetup and Maintenance.

Click onInventory Organizations.

Create the Inventory Organization:

Click on theCreateicon (+ icon).

Enter the Inventory Organization Information:

Name:Enter 'PRCXX Organization' (replace xx with 01).

Organization Code:Enter 'PRCXXORG' (replace xx with 01).

Business Unit:Select 'US1 Business Unit'.

Legal Entity:Select 'US1 Legal Entity'.

Location:Select 'Redwood City - CA'.

Item Master Organization:Select 'Operations'.

Item Grouping Behavior:Select 'Definition Organization'.

Schedule:Select 'Operations'.

Description:(Optional) Enter a brief description of the inventory organization.

Define Item Sourcing Details:

Click on theItem Sourcing Detailstab.

Click on theCreateicon (+ icon).

Enter the item sourcing details for your organization,including:

Picking Defaults

Inventory Lead Time

Supply Subinventory

Shipping Rules

Click on theSave and Closebutton.

Save the Inventory Organization:

Click on theSavebutton.

Verification:

The Inventory Organization 'PRCXX Organization' (replace xx with 01) should now be listed in the Manage Inventory Organizations page.

You can verify the details of the organization by clicking on it.

The linked Business Unit,Legal Entity,Location,Item Master Organization,Item Grouping Behavior,and Schedule should be displayed as specified above.

Additionally,the Item Sourcing Details should reflect the defined values for picking,lead time,subinventory,and shipping rules.

Additional Notes:

Make sure to replace 'xx' with your allocated User ID (01) in both the Inventory Organization name and code for consistent naming convention.

The Item Master Organization defines the organization responsible for managing item information.

The Item Grouping Behavior determines how items are grouped for inventory purposes.

The Schedule defines the calendar used for scheduling inventory transactions.

Carefully review and configure the Item Sourcing Details to ensure proper receipt and fulfillment of procurement transactions within your organization.

## **Question 10**

**Question Type: MultipleChoice**

Challenge 6

Manage Supplier Questions

**Scenario** 

Your procurement organization needs to create a Qualification Question that will be communicated to potential suppliers as part of an onboarding process.

Task

Create an active Qualification Question, where:

. Name of the question is PRCXX Q1 (Replace xx with 01, which is your allocated User ID.)

. Question level and responder type is Supplier

- \* Question type is multiple choice with single selection
- . Question text contains, "How many years you have been in business?"
	- Name of the area is PRCXX Area 1 (Replace XX with 01, which is your allocated User ID.)
	- Description references company history
	- Owning procurement BU is US1 Business Unit
	- · Expiration period is 10 days
	- . Questions and outcomes contain three options: Excellent, Average, Poor

### **Options:**

**A-** See below in Explanation for each Step

### **Answer:**

A

## **Explanation:**

Task 6: Create a Qualification Question for Suppliers

Following the scenario, we need to create a new Qualification Question in Oracle Procurement Cloud named 'PRCXX Q1' (replace xx with 01) to assess potential suppliers' years in business.

Here are the steps to create the Qualification

Question= 01

Navigate to Manage Supplier Qualification Questions:

Go to the Global Navigation Menu.

Click onProcurement.

Click onSetup and Maintenance.

Click onSupplier Qualification.

Click onQuestions.

Create the Qualification

Question= 01

Click on theCreateicon (+ icon).

Enter the Qualification Question Information:

Name:Enter 'PRCXX Q1' (replace xx with 01).

Question Level:Select 'Supplier'.

Responder Type:Select 'Supplier'.

Question Type:Select 'Multiple Choice - Single Select'.

Question Text:Enter 'How many years have you been in business?'.

Required:(Optional) Select 'Yes' if suppliers must answer this question.

Active:Select 'Yes' to activate the question.

Define Acceptable Responses:

Click on theAddicon (+ icon) to add new response options.

Enter the following response options:

0 3 10 Save the Qualification Question= 01 Click on theSavebutton.

#### Verification:

The Qualification Question 'PRCXX Q1' (replace xx with 01) should now be listed in the Manage Supplier Qualification Questions page.

You can verify the question details and acceptable responses by clicking on it.

The question level,responder type,question type,text,required status,and active status should be displayed as specified above.

The acceptable responses should include 0,3,and 10 years.

Additional Notes:

Make sure to replace 'xx' with your allocated User ID (01) in the question name for consistent naming convention.

Selecting 'Multiple Choice - Single Select' limits suppliers to choosing one answer.

You can add additional acceptable responses if needed.

Activating the question makes it visible to suppliers during the qualification process.

To Get Premium Files for 1Z0-1065-23 Visit

[https://www.p2pexams.com/products/1z0-1065-2](https://www.p2pexams.com/products/1Z0-1065-23)3

For More Free Questions Visit

[https://www.p2pexams.com/oracle/pdf/1z0-1065-2](https://www.p2pexams.com/oracle/pdf/1z0-1065-23)3